## **Accessing LTHT Applications Using Personal Devices**

The following instructions describe the process for accessing LTHT applications from a personal (non-Trust) device such as a home desktop. Please note that for security reasons a limited number of applications are available via this service, these are listed below. Access to these applications has been tested but due to the unknown configuration of personal devices, DIT are unable to provide any support or resolution should you encounter an issue with access to or use of these services. Please do not contact the IT Service Desk in the event of an issue.

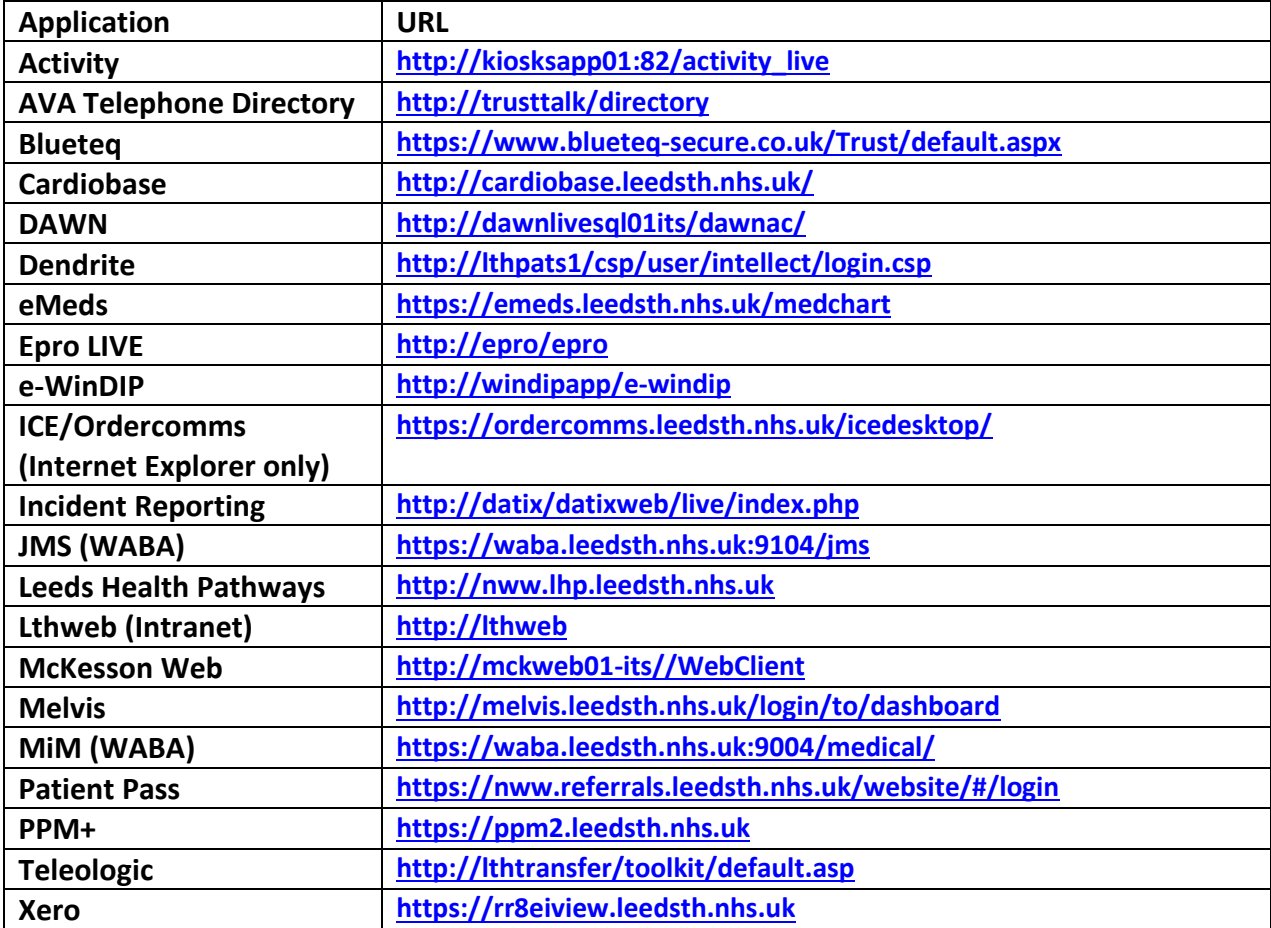

## **First Time Use Setup Process**

In order to gain access to the services listed before there are some 1 time only setup steps that need to be completed as per the instructions below.

- Double click and load the Browser on your device , e.g. Internet Explorer
- Type the following URL into your browser, and click Go, <https://lthtra.leedsth.nhs.uk/LTHRemotePD>

The following screen should be displayed:

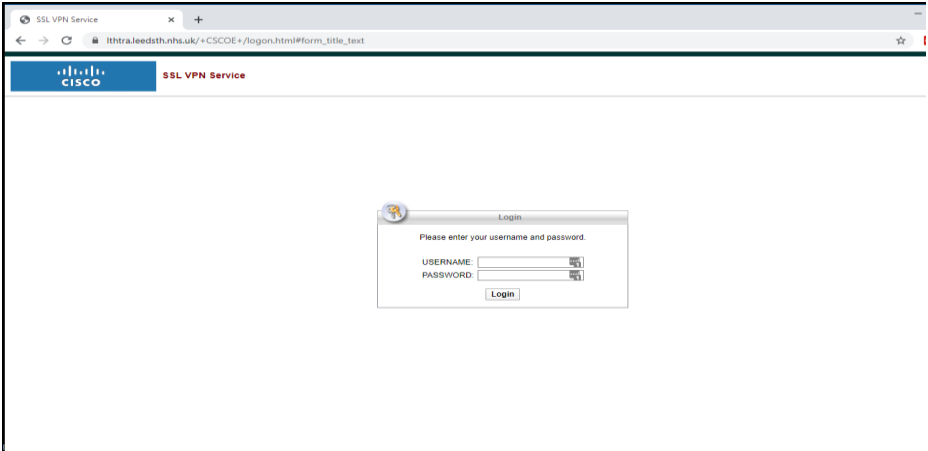

- Enter your login ID in the login field (*Normal Network Username*)
- Enter your password in the password field (*Normal network password*)
- Next screen should now be displayed and an SMS message will be sent to your mobile phone. **This is a One Time Password**. Please enter the number in the text message in the one-time password field and click on "Continue".
- Accept message on the next screen.

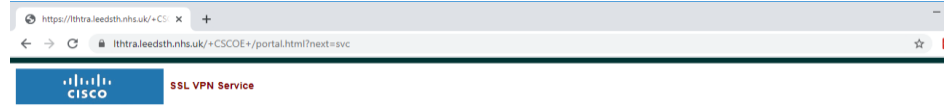

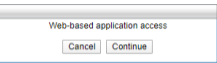

• You will now be prompted to download and install the Mobile Client software as per the screen below.

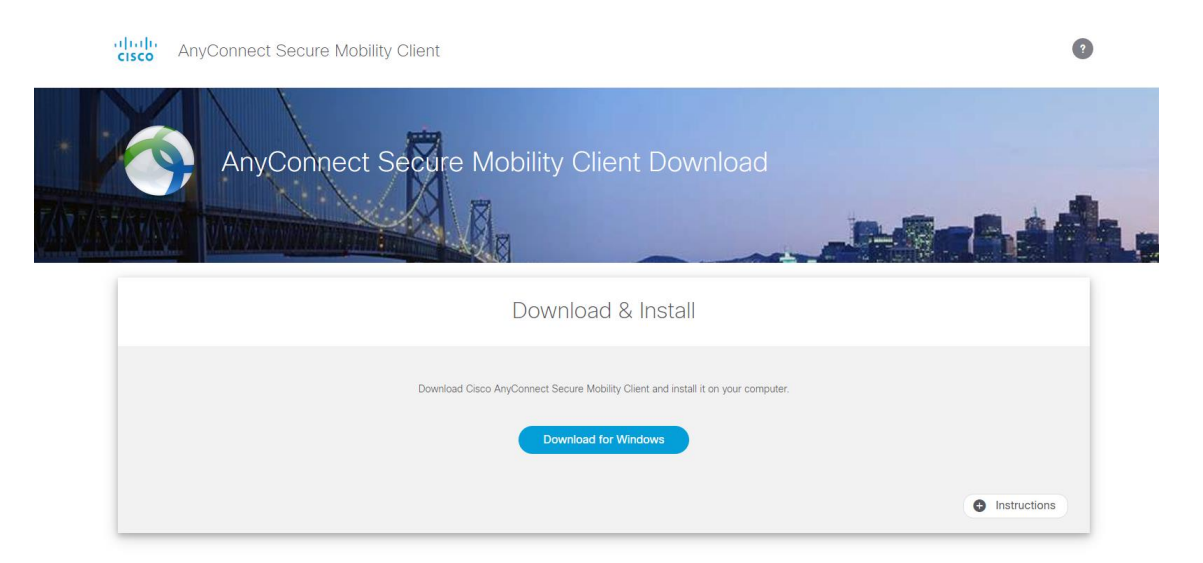

If you are using an Apple device and Safari browser the installation may fail. To overcome this you need to emulate using another browser. Go to **Safari** -> **Preferences** -> **Advanced** and tick the **Show Develop** menu. This should add new **Develop** tab in your Safari browser. From this tab choose **User Agent** and select an alternative browser.

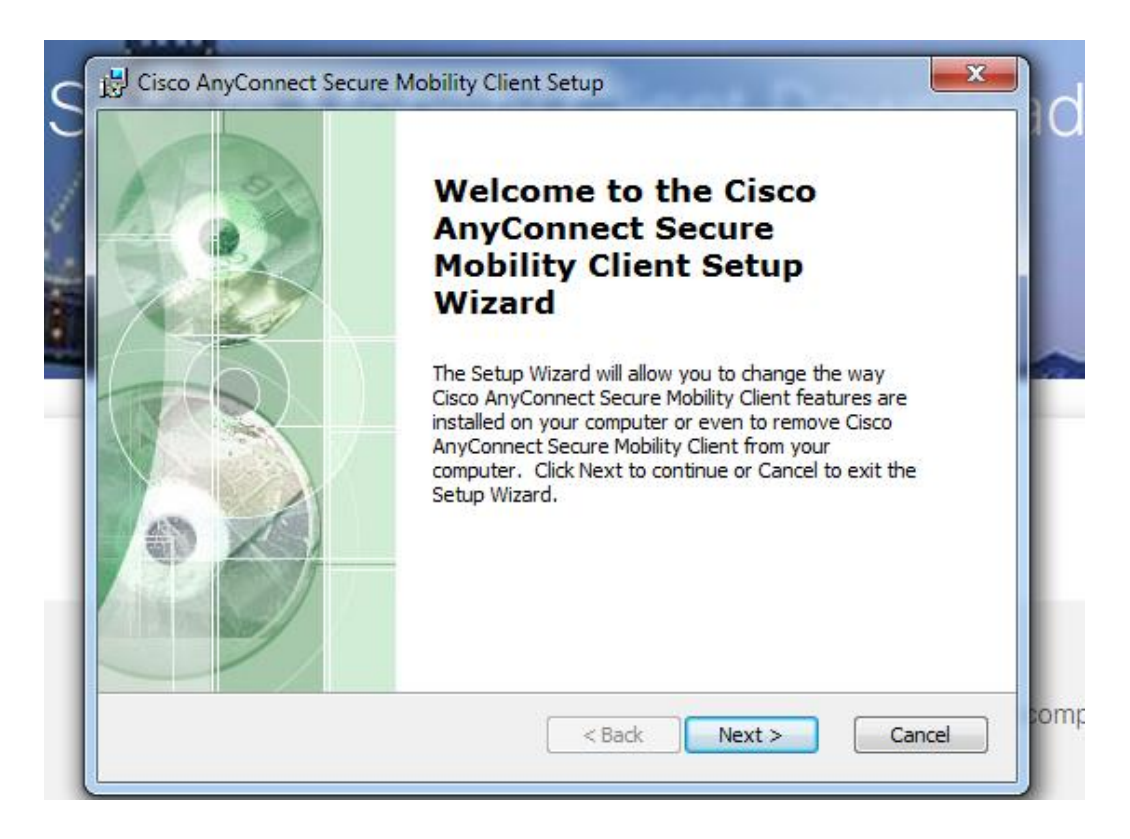

• Type the following URL into the pop-up window **lthtra.leedsth.nhs.uk/LTHRemotePD**

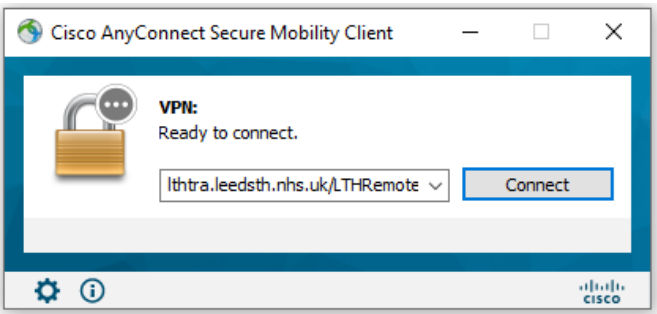

• You will be presented with the pop-up window below. Enter your login ID in the login field (*normal network username*) and your password in the password field (*normal network password*).

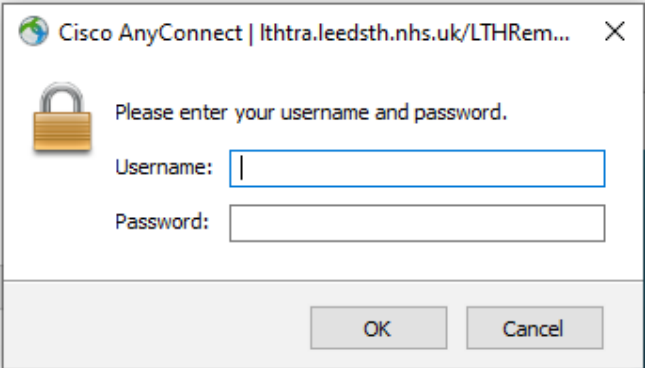

• Another authentication screen window will appear, and an SMS message will be sent to your mobile (or you may need to use PocketPass App if you have configured your account with it). **This is a One Time Password**.

Please enter the number in the text message in the one-time password field and click on "Continue". <u>alaman sa</u>

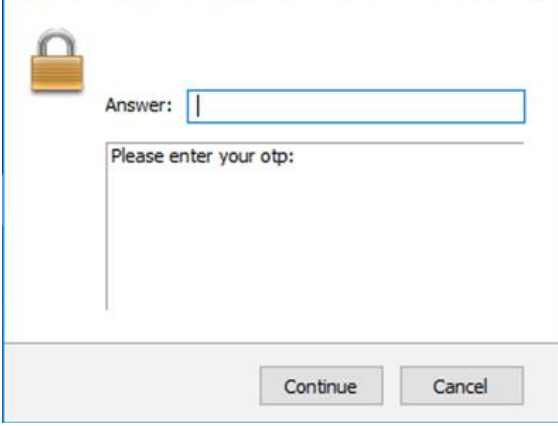

• Please click Accept to continue with the logging.

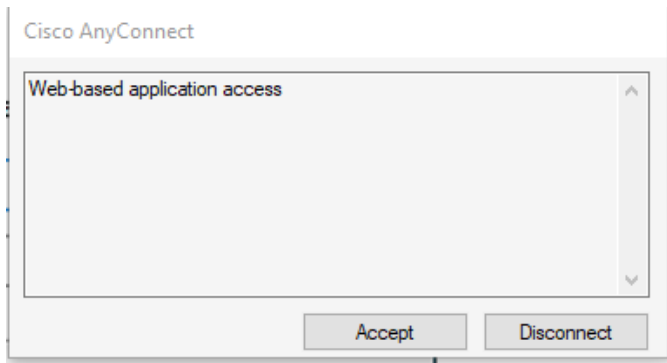

• The login will then minimise to the right hand corner. If successful a closed padlock system will appear in the bottom right hand corner (see below).

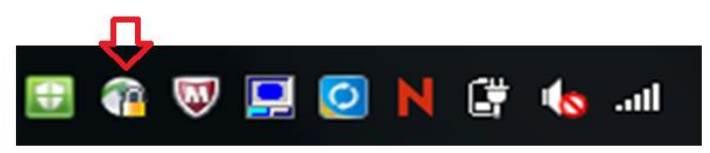

• When finished with the Remote Connection, click on the padlock icon to disconnect. The icon will change to an open padlock.

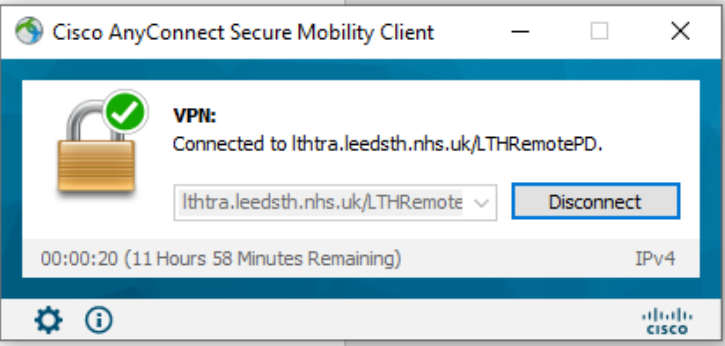

## **Accessing Applications**

Once you have completed the software installation steps above (only required to complete at first use) you can now gain access to application via the following steps.

- Launch AnyConnect application from your Start menu. Once opened just click on connect. All details should be stored by the application.
- Once connected open your web browser and enter the required web address (or alternatively click on the links at the start of this document).